## Bootleg Spatial Recall – Impulse Recording Guide

This guide is for recording impulses on a phone, as if you have a mobile recording device you probably already have a pretty good idea of how to use it!

On an iPhone, unless you have a different recording app installed, use the Voice Memos app.

To enable the highest quality recording, go to  $\rightarrow$  Settings  $\rightarrow$  Voice Memos  $\rightarrow$  Audio Quality, and change the slider from 'Compressed' to 'Lossless'. This will take up a little more storage space, but give you a higher quality recording.

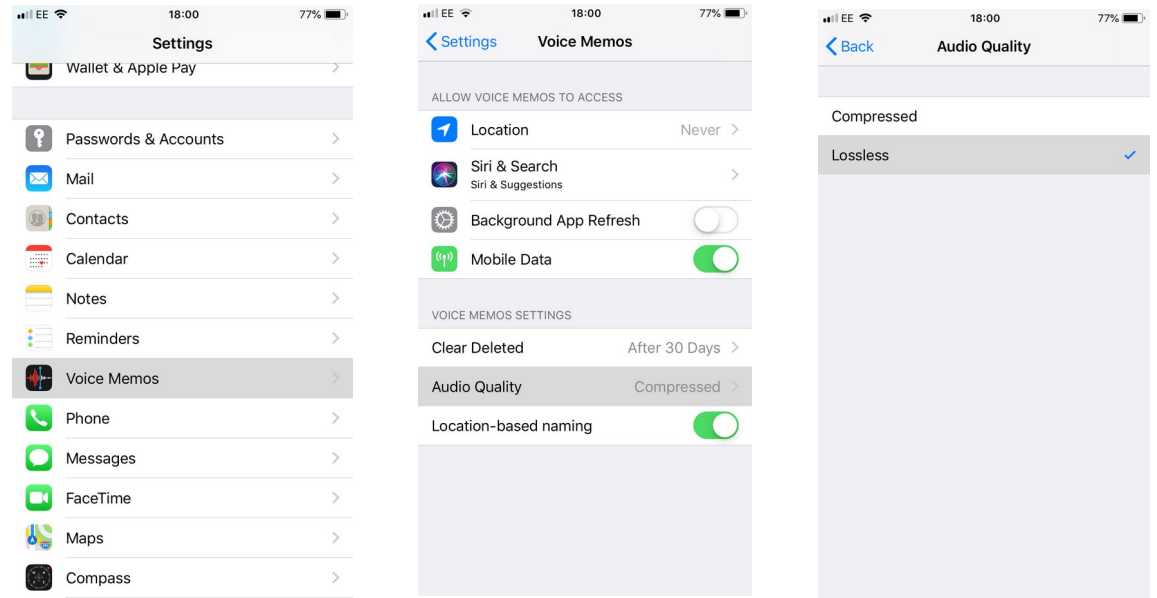

Now you are ready to record!

Once you have recorded your impulse, you can trim the file down in the Voice Memos app. Ideally, try to get rid of any silence before the sound begins, and end the file once the sound you have made has decayed. So it looks something like this:

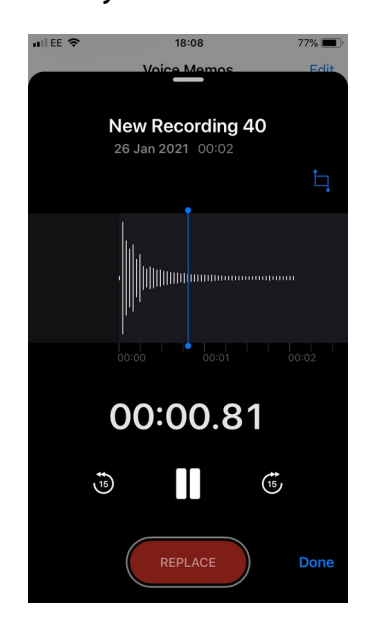

You could also import the file into a free audio editing programme like [Audacity,](https://www.audacityteam.org/) and edit the file there.

If you want to upload the file directly from your phone, you need to save it to a folder so that the app can access it. Press the three dots  $\ldots\to$  go to 'Save to Files'  $\to$  and put it somewhere on your phone. Now it will be able to be found through the upload file box. For Android users, the process is very similar, and you might not need to save the file anywhere outside of the recording app. Please let us know if there are any difficulties.

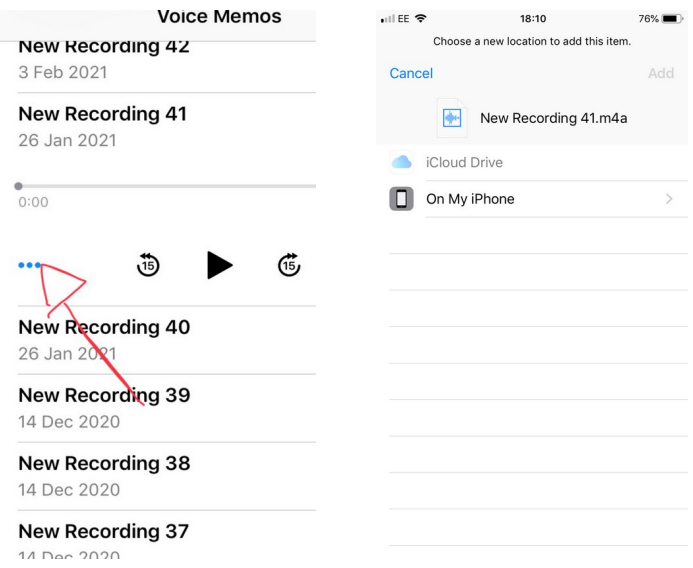

In your audio editing programme, trim the audio down so that there is no silence at the beginning, and that the end is close to the end of the decay of sound as possible.

If you do not know how to use an audio editing program, a good one to try is Audacity, which is free. Here is a quick guide to trimming your audio in audacity.

1. Import the audio file bu dragging it into the window. It should create a track automatically.

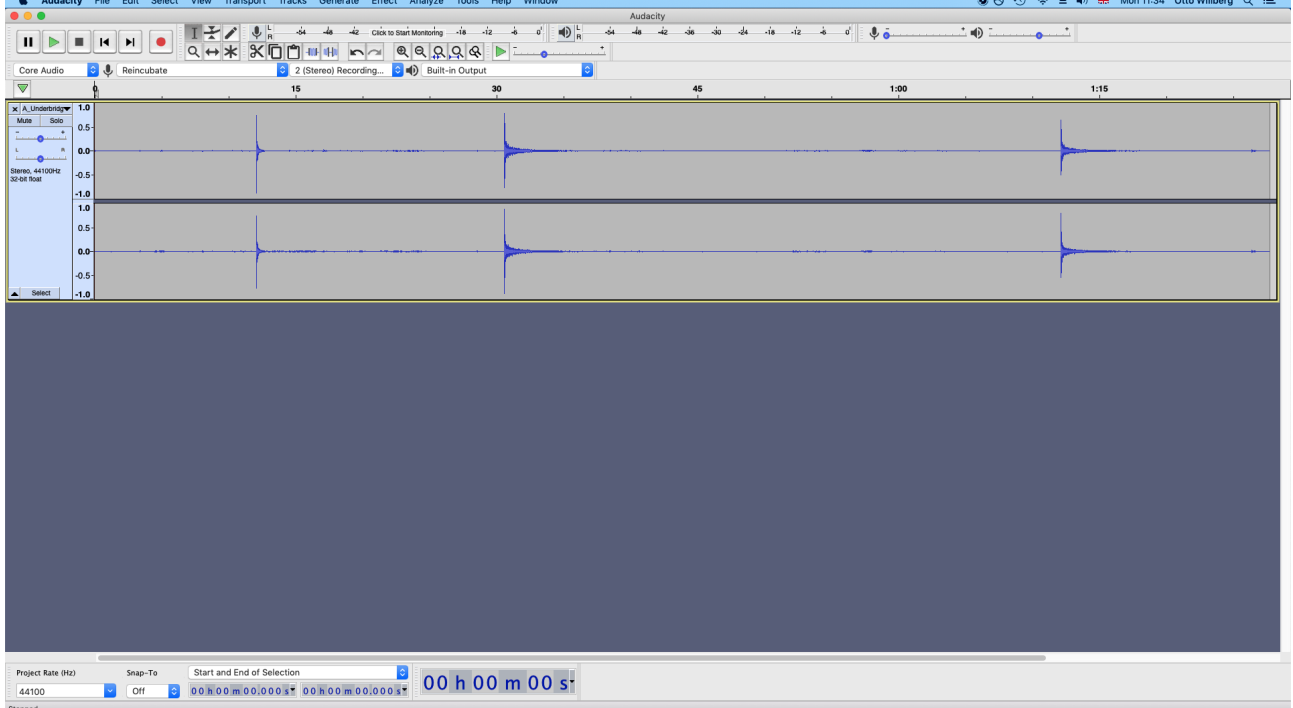

2. Trim the audio file so that it starts with the impulse and ends with its natural decay. You can do this by highlighting the audio you want go to File  $\rightarrow$  export  $\rightarrow$  Export Selected Audio. Then give it a file name and save it somewhere easy to find. Use the audio upload box to find and select this file when you submit the impulse to the archive.

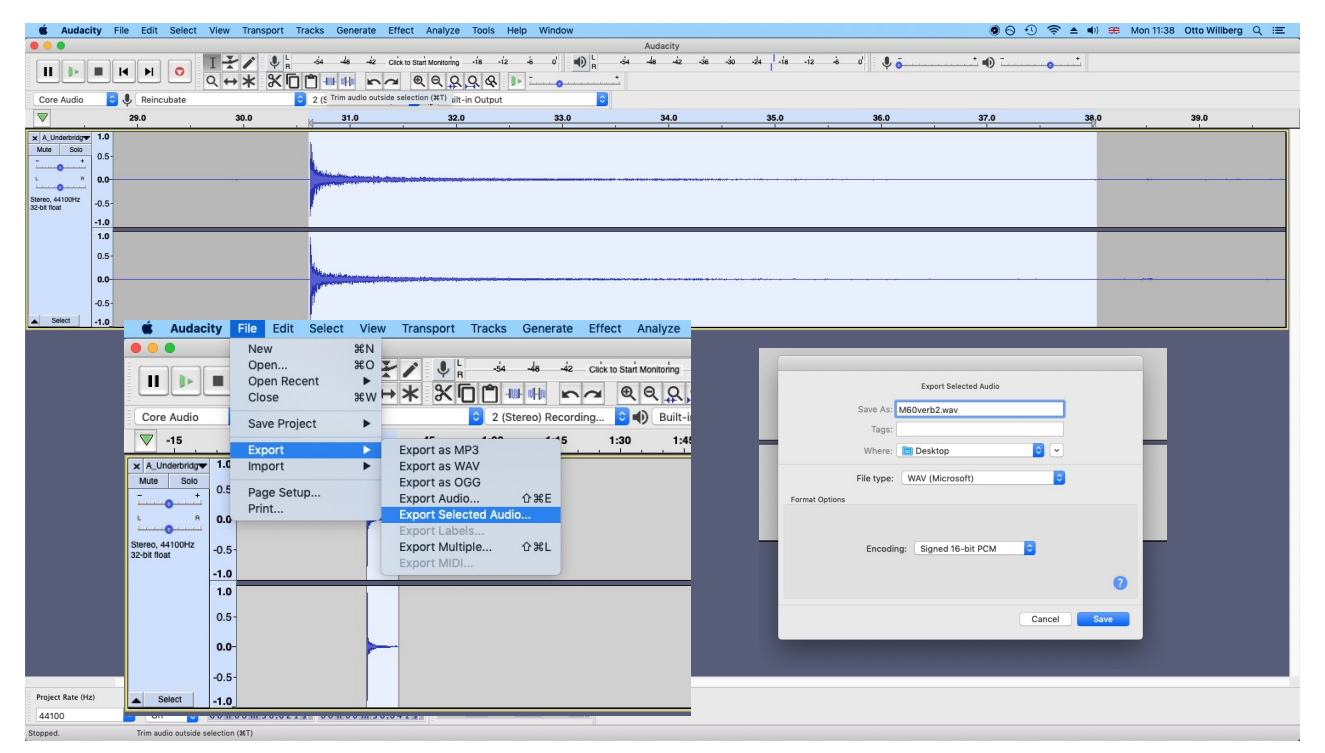

If you have any questions or difficulties trying to do this then please get in touch and we can try and help.